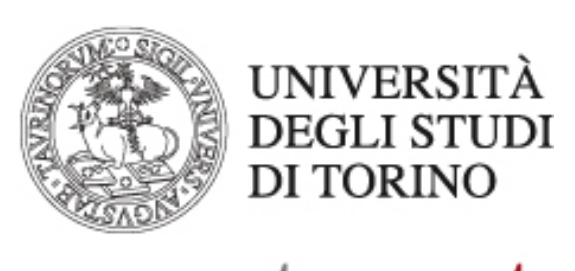

nto.it L'UNIVERSITÀ DI TORINO ON LINE

**COME REGISTRARSI AGLI INSEGNAMENTI SUL SITO DEL CORSO DI STUDI PIATTAFORMA CAMPUSNET**

Direzione Sistemi Informativi, Portale, E-learning

## **Come registrarsi agli insegnamenti**

Alcuni docenti potrebbero introdurre la modalità di registrazione alle lezioni di un determinato corso al fine di programmare aspetti quali: suddivisione in gruppi per lezioni o laboratori, modalità di esame, ecc.

La registrazione al corso garantisce inoltre una funzionalità particolarmente importante, ossia la realizzazione di un canale di comunicazione privilegiato tra docente/i del corso e studenti registrati. I docenti possono comunicare informazioni relative al corso (ad esempio: spostamento di una lezione, cambiamento di aula, seminario, ecc.) inviando semplicemente una e-mail agli studenti registrati.

Per iscriversi alle lezioni di un corso selezionare dalla barra di navigazione personale, alla voce "Didattica", "Corsi e moduli" e quindi cliccare su "Registrati ad un corso".

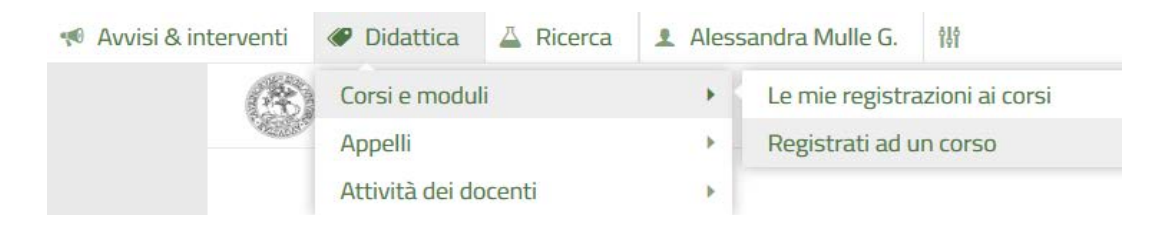

Tramite il menu a tendina, scegliere il corso di insegnamento per il quale ci si vuole iscrivere alle lezioni e premere "Registrati".

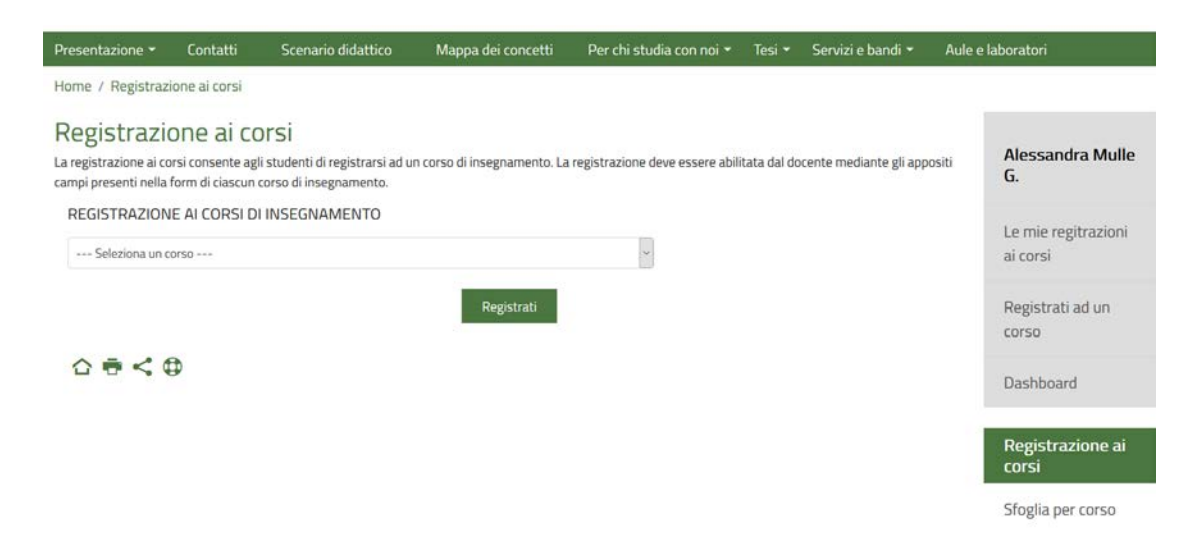

Nella pagina successiva alcuni dati potrebbero essere inseriti di default (cognome, nome, matricola, e-mail) ed è disponibile un campo "Nota" nel quale inserire eventuali informazioni utili per il docente. Al termine delle operazioni cliccare "Salva i dati".

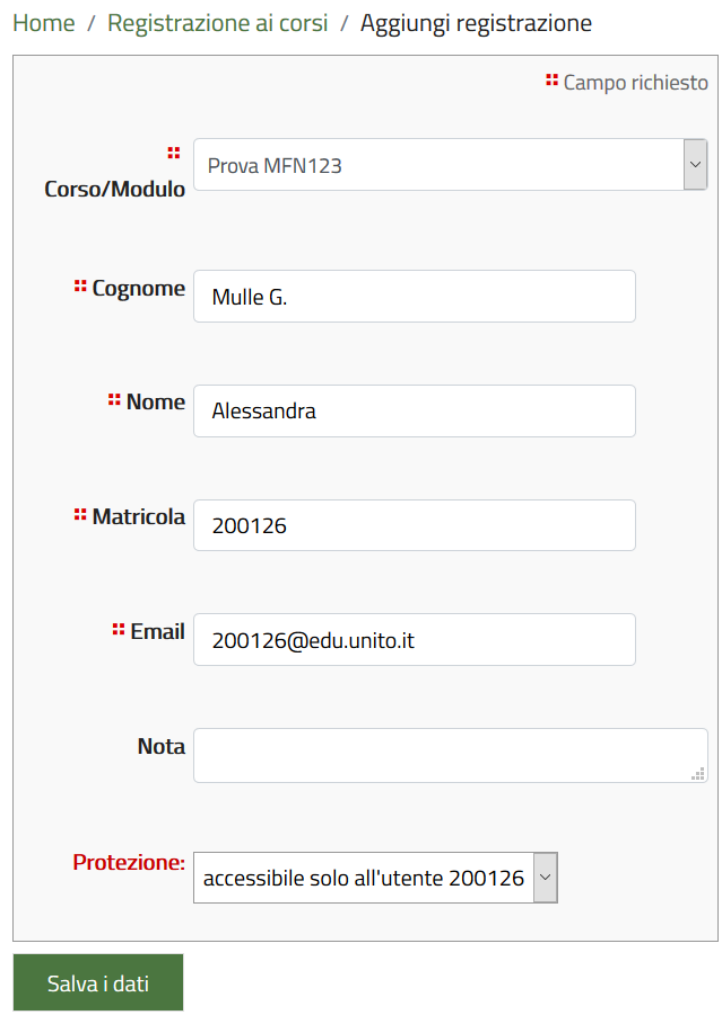

E' possibile raggiungere la stessa pagina seguendo un percorso alternativo: è sufficiente visualizzare la pagina del corso a cui si è interessati e nel cliccare sull'icona "Registrati al corso". La stessa icona non attiva indica che il docente non desidera rendere disponibile la funzionalità di registrazione al corso.

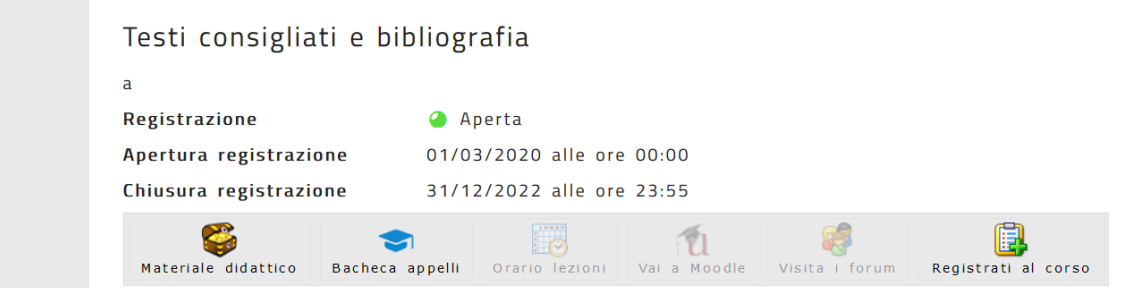

## **Come visualizzare le proprie registrazioni agli insegnamenti**

Dalla barra di navigazione personale cliccare su "Le mie registrazioni ai corsi" alla voce 'Corsi e moduli' del menu "Didattica".

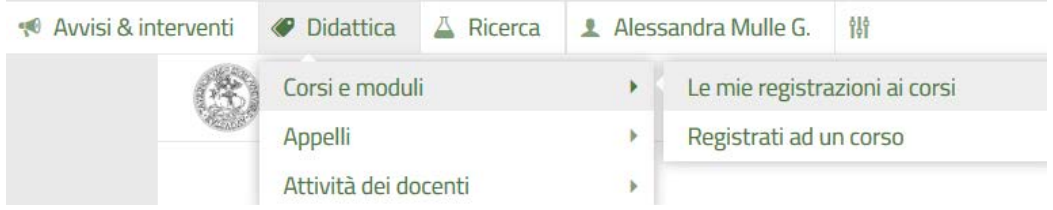

Sarà così possibile visualizzare l'elenco dei corsi per i quali è stata effettuata la registrazione.

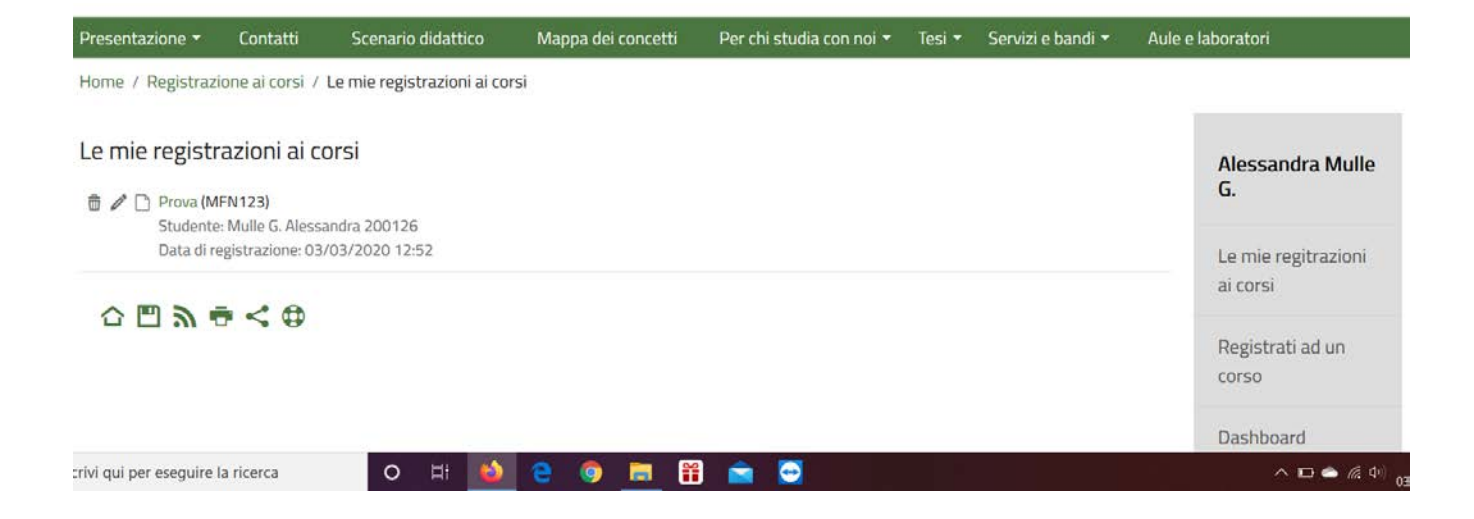

## **Come visualizzare il materiale didattico**

Se si è interessati al materiale didattico di un particolare corso è necessario raggiungere la pagina del corso. I percorsi possibili sono due:

A) Selezionare "Studiare" dalla barra di navigazione orizzontale posta nella parte superiore della pagina e nel menu a tendina cliccare su "Insegnamenti".

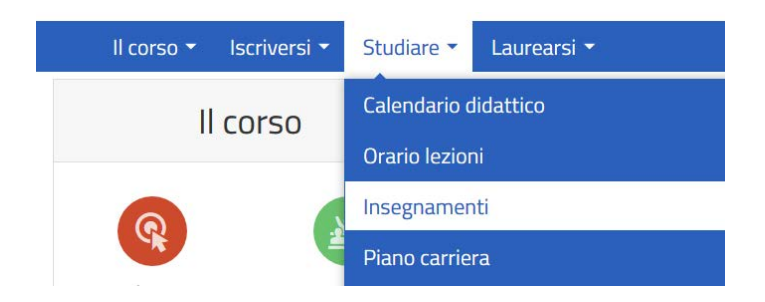

Scegliere dall'elenco degli insegnamenti quello a cui si è interessati per reperire materiale didattico.

B) Selezionare "Il corso" dalla barra di navigazione orizzontale posta nella parte superiore della pagina e nel menu a tendina cliccare su "Docenti".

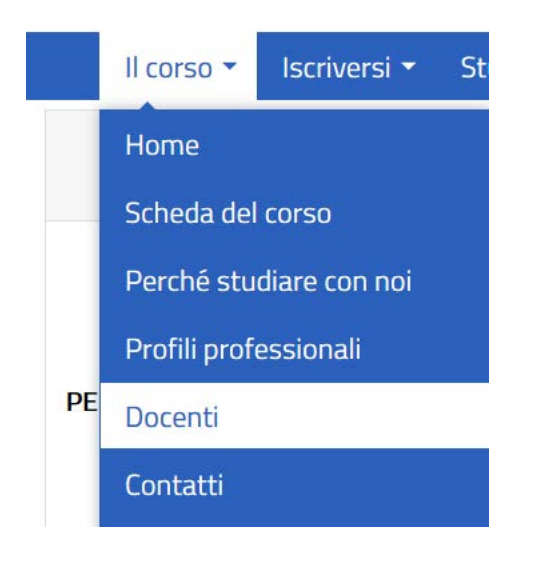

Scegliere dall'elenco il docente titolare del corso di insegnamento a cui si è interessati; dalla pagina personale del docente è necessario selezionare il corso del quale si desidera visualizzare il materiale didattico.

A questo punto si raccomanda di verificare se sono attive le icone "Materiale didattico" e "Vai a Moodle" poste al fondo della pagina.

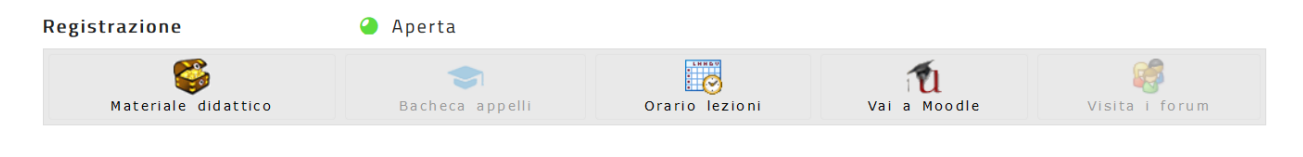

## 合春七母

Ultimo aggiornamento: 03/03/2020 12:56

Se il docente ha inserito del materiale didattico direttamente sulla pagina dell'insegnamento, l'icona al fondo della pagina del corso si attiverà.

Cliccando su "Materiale didattico" sarà possibile visualizzare l'elenco dei documenti inseriti dal docente e cliccando sul nome del file si potrà visualizzare il dettaglio del documento.

NOTA BENE: per file di grandi dimensioni e contenuti multimediali il docente potrebbe aver utilizzato uno spazio dedicato sulla piattaforma di e-learning di Ateneo, Moodle. Verifica quindi la presenza di avvisi nella scheda dell'insegnamento e qualora l'icona "Vai a Moodle" sia attiva, clicca per essere rimandato direttamente al corso su Moodle.